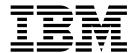

# Reporting Services

Version 5.2

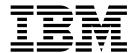

# Reporting Services

Version 5.2

| Note Before using this information and the product it supports, read the information in "Notices" on page 39. |  |  |
|----------------------------------------------------------------------------------------------------|--|--|
|                                                                                                    |  |  |
|                                                                                                    |  |  |
|                                                                                                    |  |  |
|                                                                                                    |  |  |
|                                                                                                    |  |  |
|                                                                                                    |  |  |
|                                                                                                    |  |  |
|                                                                                                    |  |  |
|                                                                                                    |  |  |
|                                                                                                    |  |  |
|                                                                                                    |  |  |
|                                                                                                    |  |  |
|                                                                                                    |  |  |
|                                                                                                    |  |  |
|                                                                                                    |  |  |
|                                                                                                    |  |  |
|                                                                                                    |  |  |
|                                                                                                    |  |  |
|                                                                                                    |  |  |
|                                                                                                    |  |  |
|                                                                                                    |  |  |
|                                                                                                    |  |  |

## Copyright

This edition applies to Version 5 Release 2 of Sterling B2B Integrator and to all subsequent releases and modifications until otherwise indicated in new editions.

© Copyright IBM Corporation 2000, 2015. US Government Users Restricted Rights – Use, duplication or disclosure restricted by GSA ADP Schedule Contract with IBM Corp.

## **Contents**

| Reporting Services                           | 1  | Extracting Reporting Services Data            | 16  |
|----------------------------------------------|----|-----------------------------------------------|-----|
| Implementing Reporting Services              | 1  | Fact Model Components                         | 19  |
| Reporting Services Components                | 2  | Reporting Services Resources                  | 25  |
| Key Terms Used With Reporting Services       | 2  | Checking In a Fact Model                      | 26  |
| Reporting Services Planning                  | 3  | Checking in a Fact Model for the First Time   | 26  |
| How Reporting Services Works                 | 5  | Editing a Fact Model                          | 26  |
| Reporting Services Event Handling            | 7  | Checking in an Edited Fact Model              | 26  |
| Reporting Services Listeners                 | 7  | Checking in an Updated Fact Model             | 27  |
| Additional Information for Testing Listeners | 8  | Changing the Default Version of a Resource    | 27  |
| Properties Files Used By Reporting Services  | 8  | How Editing the Fact Model Impacts the Fact   |     |
| Reporting Services Database Considerations   | 9  | Repository                                    | 27  |
| Specifying a Different Database or Pool for  |    | How Changes to a Fact Model Impact Reports    | 29  |
| Reporting Services                           | 10 | Viewing Your Reporting Services Data          | 29  |
| How Reporting Services Determines Which      |    | Creating, Editing, and Formatting Reporting   |     |
| Database Pool to Use                         | 11 | Services Reports                              | 30  |
| Sample Customer Overrides Properties File    | 12 | Default Reports                               | 30  |
| Reporting Services Security Considerations   | 12 | Default Report Content                        | 31  |
| Modeling the Data for Reporting Services     | 13 | Parts of a Report Definition                  | 32  |
| Fact Models Included in Reporting Services   | 13 | Reporting Services Best Practices             | 35  |
| Building a Fact Model                        | 13 | Reporting Services Frequently Asked Questions | 36  |
| Defining a Fact Set                          | 14 | Reporting Services Checklist                  | 37  |
| Defining a Dimension                         | 14 |                                               |     |
| Defining a Mapped Extraction                 | 14 | Notices                                       | 39  |
| Defining a Fact Pattern                      | 15 |                                               |     |
| Defining Properties                          | 15 | Index                                         | 43  |
| Validating the Fact Model                    | 15 |                                               | -70 |

## **Reporting Services**

Reporting Services is used with IBM<sup>®</sup> Sterling B2B Integrator and with Sterling B2B Integrator MESA Developer Studio SDK to define and see your data in ways that support your business.

Reporting Services uses Eclipse IDE plug-ins, services, maps, and business processes in Sterling B2B Integrator and MESA Developer Studio SDK to produce the business level information you need from raw data that flows through Sterling B2B Integrator.

Using the Fact Model Editor Eclipse plug-in, you identify which data to capture from Sterling B2B Integrator and how to structure and store the data. XML schemas are created that you can use with Sterling B2B Integrator to view the data as reports, or you can export and use them with third party software.

In Sterling B2B Integrator, you can view automatically generated reports for your data and define new reports. Using two other Reporting Services Eclipse plug-ins-the Report Editor and Report Format Editor-you can edit and copy reports and change some formatting elements.

Reporting Services, MESA Developer Studio, and Sterling B2B Integrator are all purchased and licensed separately. For information about purchasing these, contact IBM Customer Support or your IBM Sales Representative.

## **Implementing Reporting Services**

Implementing Reporting Service involves the following phases:

Planning

During this phase, you decide what information you want to ultimately see. What are the questions that Reporting Services needs to answer? What data do you want to see, and in what format? Do you need sales by year, month, and day? Do you need sales by region, salesperson, or product? Are you interested in seeing revenue vs. expenses by month, by division, and by department? Once you decide on all the questions to be answered, you can start to define the information.

Defining and Building Data

In Reporting Services, data is defined and built using the Fact Model Editor. You define the data and relationships that will enable you to view your business results and facts in the most useful manner for you.

Extracting Data

Once you define and build a fact model, you are ready to begin pulling the data you need from the datastream. By creating business processes that include the Mapped Extraction service, you are able to extract your data into a Reporting Services database called the *fact repository* that is created for your fact model.

Viewing Data

As data is extracted into the fact repository, you can begin reviewing the default reports that are created automatically for your fact model in Sterling B2B Integrator, to edit those reports, or use them as templates for new reports. If you

use JPivot and Mondrian, you can export the Mondrian schema that is automatically created for your fact model and view your data as a multi-dimensional cube.

## **Reporting Services Components**

Reporting Services uses the following components:

- Reporting Services Fact Repository Reporting Services pulls facts from your data stream (systems, databases, business processes) and stores it in a database called the Reporting Services Fact Repository. This database should be separate from the Sterling B2B Integrator database.
- Eclipse plug-ins that are accessed through the MESA Developer Studio:
  - Fact Model Editor Use to identify the data items to be captured by the system and the structure for storing and presenting the data.
  - Report Editor Use to edit the two reports created by default for each fact model (Detail and Summary) and to create new reports based on your fact models.
  - Format Editor Use to define the appearance of your reports. A default report format is included with the Format Editor. You can create additional formats as needed.

Reporting Services also uses these Sterling B2B Integrator features:

- Schema check-in and check-out Fact models and its associated components (reports, Mondrian cubes) are checked in to Sterling B2B Integrator using the Schema check in function.
- Reporting Reports created for your fact models are accessed through the Sterling B2B Integrator Reporting function.
- Map Editor You can use one or more any-to-JDBC or any-to-XML maps to extract data to the fact repository.
- Business Processes and Services Reporting Services includes two services: the Mapped Extraction service and the Straight Through Extraction service. Each is used in business processes to extract data and store it in the fact repository.
- Events Sterling B2B Integrator events can be used to trigger updates to the fact repository. The Systems and Operations fact model included with Reporting Services makes extensive use of the system and Sterling B2B Integrator operational events to gather its data.
- Event Forward Listener –This allows for specific events to be listened for and redirected to Reporting Services. The events can be existing system events or custom events thrown from custom services.

## **Key Terms Used With Reporting Services**

| Term                                                          | Definition                                                                                                    |
|---------------------------------------------------------------|----------------------------------------------------------------------------------------------------|
| Cube, Multi-Dimensional<br>Cube, Multidimensional<br>database | A data structure that has at least three dimensions. It is the fundamental structure for information in an OLAP (On-Line Analytical Processing) system. |
| Dimension                                                     | A collection of data of the same type. For example, "Time" could be a dimension.                                                                        |
| Fact                                                          | A single piece of raw data.                                                                                                    |

| Term            | Definition                                                                                                    |
|-----------------|----------------------------------------------------------------------------------------------------|
| Fact Meta Data  | Data that describes the fact. Examples are data types and acceptable values, mappings to the data source, descriptions of any transformation of the data, and any information needed to support the fact model.                            |
| Fact Name       | The reference name for a specific data field. This referenced name must be used consistently to ensure accurate reporting. For example, using the same data name for two different types of data could cause an unintentional mix of data. |
| Fact Model      | A named, versioned Sterling B2B Integrator resource that contains a group of fact sets, metadata about the named fact, and measures, dimensions, and links for the data.                                                                   |
| Fact Pattern    | Defines a parent/child relationship between two fact sets.                                                                                                    |
| Fact Set        | A group of logically categorized facts.                                                                                                    |
| Fact Repository | Specified data storage area.                                                                                                    |
| Hierarchy       | Standard tree view (parent with one or many children) organization for positions in a dimension.                                                                                                    |
| JPivot          | A third-party, custom JSP (Java $^{\text{\tiny M}}$ Server Pages) tag library that allows users to perform common OLAP (Mondrian and XMLA) tasks.                                                                                          |
| Level           | Within a dimension, facts may have various positions for detail. For example, a time dimension may have levels for minute (level 1), hour (level 2), day (level 3), etc.                                                                   |
| Listener        | Reporting Services uses listeners to wait (listen) for specified events to take place which have been defined as triggers for data extraction. The listeners used are installed with Sterling B2B Integrator.                              |
| Measure         | A numeric fact or result of a calculation.                                                                                                    |
| Mondrian        | Mondrian is an OLAP engine written in Java. Reporting Services automatically creates Mondrian schemas for any fact models checked in to Sterling B2B Integrator. You can then use these schemas with third-party tools like JPivot.        |
| OLAP            | Online Analytical Processing systems used to analyze large quantities of data in real time.                                                                                                    |
| Retention       | The amount of time defined to keep data in the fact repository.                                                                                                    |
| Star Schema     | A data structure that is has a central fact set that has pointers from other facts.                                                                                                    |
| XMLA            | Open industry-standard web service interface designed specifically for online analytical processing (OLAP) and data-mining functions.                                                                                                    |

## **Reporting Services Planning**

Before you begin creating a fact model, you need to fully understand the domain that the fact model will represent. For example, some banking domains might be currency exchange, credit card, or consumer banking.

## Get the Right Information by Asking the Right Questions

Begin by asking the following questions:

- What information do you want to see?
- How often does the information need to be updated on demand or on a schedule, or both?
- · Who will access the information and how often?
- How should the information be broken down: by time increments (monthly, yearly)?
- What other measurements are needed (by salesperson, department, company, product line, etc.)?
- What raw data is needed to get the information?
- · Where does the raw data come from?
- What format is the raw data in?
- Which pieces of data will need to be combined, and how, to get to the final form of the information you want to see?

By answering these questions, you can come up with a blueprint for your Reporting Services installation.

#### What is a Fact?

The lowest level of information that you will need to define in Reporting Services is a *fact*. A fact is a single piece of raw data. For example, a fact for sales data might be a product ID or a price, or a salesperson's name. A fact for expenses might be a type of utility, such as electric or water. Or it could be an item that your company purchases, such as a box of paper. Or, it could be the salary per pay period for an employee.

Define facts for only the items you really need to answer your planning questions. The saying "More is better" does not apply to fact models. The goal is to have exactly the facts you need and no more. Extra information will only slow processing and report generation, and clog the fact repository with unnecessary data.

## **Grouping Facts and Defining Relationships**

Determine how the raw data should be assembled to achieve the desired end result. Once you have decided on the facts, you will determine what calculations must be performed and what relationships between facts must be defined.

In Reporting Services, you can define:

- Fact sets Groups of related facts
- Measures Performs calculations such as sums and counts on facts
- Dimensions Defines a hierarchical relationship among facts
- Fact Patterns Identifies a primary fact set in a fact model and links it to one or more child fact sets

## Fact Model Design Affects How Your Data is Presented

It is essential to spend time planning your fact model. Usually, there are multiple ways to build a fact model. Your planning objective is to decide how to build the fact model so that it enables you to get the reports you need. There can be

different ways to define facts and relationships in a fact model; however, when building the fact model, always consider how the arrangement of facts and the way they are grouped will affect the reports.

Default reports are generated for each fact model when it is checked in to Sterling B2B Integrator. To provide the most flexibility, the detail reports contain all possible options. You can edit the reports in the Report Editor to limit or change which data is included.

Reports are created as follows:

- A default detail and a summary report are created for each fact set that is not joined to any other fact set in the fact model, if a measure was defined.
- If a fact set is used in a fact pattern, a detail report and a summary report are created for each grouping where all the fact sets in the fact pattern are present in the report. This may produce a detail report with a large number of columns that you can customize.
- If a fact set does not have a grouping, a detail and summary NoGroup reports are generated.
- Each level creates a group report that is grouped by the last column in the fact path. That is, if you entered BookInfo/ISBN as the fact path for a level, the group report would be grouped by ISBN.
- Measures are used to create summary and group footer sections of the reports.

## **How Reporting Services Works**

The repository is populated with data by a series of actions starting from an event taking place in Sterling B2B Integrator.

To understand how Reporting Services works, it will help to understand the architecture first:

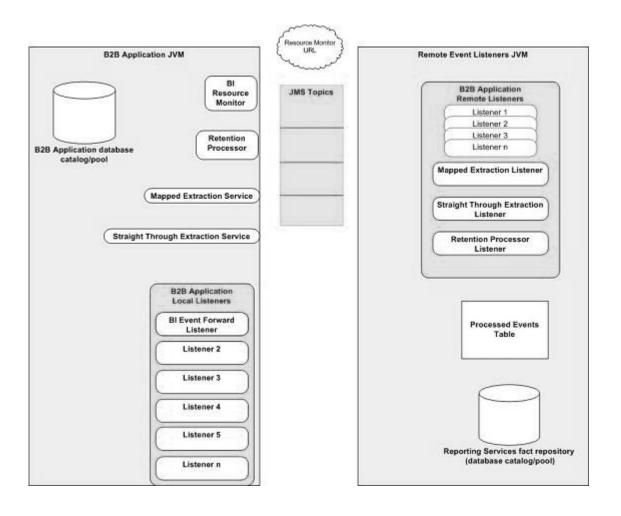

Reporting Services uses remote event listeners to communicate with Sterling B2B Integrator. These remote listeners reside in a separate JVM from Sterling B2B Integrator called the Remote Event Listeners JVM. The two JVMs (Sterling B2B Integrator and Remote Event Listeners) pass messages and acknowledgements through JMS topics.

Information for Reporting Services is passed from the Sterling B2B Integrator JVM to the Remote Event Listeners JVM by several methods:

• Straight Through Extraction service – designed to pass data that is already in the correct format for the database schema from the process data in a business

- process to the fact repository. In the Remote Event Listener JVM, events passed from this service are picked up by the Straight Through Extraction Listener and passed to the fact repository.
- Mapped Extraction service designed to pass data from the Sterling B2B Integrator datastream through a map, which formats the data correctly for the fact repository. This service can also be used in passThrough mode if the data is already in the correct format. In the Remote Event Listener JVM, data is picked up by the Mapped Extraction listener and passed to the fact repository.
- Retention Processor Listener determines when Reporting Services data gets purged. The information can come from the system's default retention schedule or the fact model's retention schedule. By default, the listener is run once daily as part of a scheduled business process (MESAVisToolkit\_RetentionProcessor.bp).
- Resource Monitor Checks at a set interval to see if the Remote Event Listener JVM is up and running.
- Event Forward Listener Sends events to the fact repository. By default, some system events are automatically sent to the fact repository (see System Fact Models for more information). You can add other events by un-commenting events in this property file. Note that the data from the event must be in the correct format for the schema. The event is picked up by the Remote Event Listener and passed to the fact repository.

## **Reporting Services Event Handling**

Reporting Services has "guaranteed delivery" of data - that is, data is not lost if there is a problem with the JVM, for example, or with a map, document, or database table. The following points give more detail about various aspects of event handling.

- Events are processed as "all or nothing." That is, if the system goes down during processing, no part of the event transaction gets committed-everything is rolled back and the event goes to an errorQueue.
- The JMS topic used between the Sterling B2B Integrator JVM and the Remote Event Listeners JVM are persisted by default.
- Reporting Services Exception Notifications: When various exceptions occur, such as a missing map, document or table, the exception is logged and an e-mail is sent to the user specified in the mailTo field in the bi.properties file. The event then gets sent to an error queue in the JMS topics.
- The resource monitor pings Reporting Services on a set interval and if it does not get a response from the Reporting Services JVM in a set amount of time (default is 10 minutes), it sends an email to the user specified in the bi.properties
  - The amount of e-mail is controlled by the emailThrottle field in the bi.properties file. All e-mails from Reporting Services are subject to the throttle to prevent spamming. If the threshold is met and the throttle is invoked, an e-mail is sent to notify the user how many emails were not sent, but did result in log entries.
- To use a separate database or connection pool for Reporting Services, you must deploy the fact models on it. This is to ensure that the Processed Events table is available on each database or pool for duplication event detection.

## **Reporting Services Listeners**

Reporting Services uses the following listeners to extract data and populate the fact repository:

- Straight Through Extraction Simple one-to-one extractions. Can only handle a single thread at one time. Data must be in process data, and in the correct format for the fact repository table.
- Mapped Extraction Structured extractions based on maps. Can handle multiple
  threads. Can be used in passThrough mode, which is similar to Straight Through
  extraction, but is multi-threaded. passThrough mode does not require a map, but
  the data must be in the correct format for the fact repository table. Data must be
  in the primary document for both mapped and passThrough modes.
- Event Forwarding Listener Converts existing events to Straight Through events. Data must be in the correct format for the fact repository table.

## Additional Information for Testing Listeners

By default, the event listeners are automatically started with Sterling B2B Integrator on all platforms - you do not need to manually start or stop them. However, when testing, you might want to manually control the listeners or see additional debugging messages.

#### **UNIX Environment**

To start the listeners, run the startListeners.sh command from the bin folder under your installattion folder.

There are two optional parameters:

- debug turns on additional debugging messages.
- <logfilename> sends all messages to the specified logfile name.

You can use one or both of the parameters, in any order. If the debug parameter is used, the system turns on those messages. If debug is not used, the system assumes it's a logfile name. The following is an example of the Start Listeners command for UNIX:

startListeners.sh debug <bi.log>

To stop the listeners, run the stopListeners.sh command from the bin folder under your installattion folder. The following is an example of the Stop Listeners command for UNIX: stopListeners.sh

#### Windows Environment

When using Sterling B2B Integrator on a Windows system, the event listeners are controlled by Windows services.

- To start the listeners, run the startEventListenersWindowsService.cmd script from the <code>install\_dir\</code>bin folder.
- To stop the listeners, run the stopEventListenersWindowsService.cmd script from the <code>install\_dir\</code>bin folder.

## **Properties Files Used By Reporting Services**

The following property files are used in conjunction with Reporting Services. These are located with the rest of the Sterling B2B Integrator properties files, in the [install\_dir]/install/properties folder, except where noted otherwise:

- startlisteners.properties.in Contains information about JMS topics and other configuration information for the listeners used by Reporting Services. This must be directly edited; you cannot use customer\_overrides.properties for changes to this file.
- bi.properties.in Has new email properties for notifications.
- event.properties.in Creates an error queue and its administrative scripts. Time-to-live for remote events/messages is infinite (same for error queue).
- · event forward listener property file Used to send data from system events to the fact repository. All options in the property file are commented out by default. To have data from any of the events passed to the fact repository, you must edit the file and un-comment the desired events. You must create a fact model and check it in to Sterling B2B Integrator. This creates the schema for Reporting Services to use when collecting and passing the event data. Also, if your data is coming from a business process, turn on event notification for the business process. This is done by setting the Event Reporting Level parameter during business process check in.

## **Reporting Services Database Considerations**

The fact repository can be any of the databases supported for Sterling B2B Integrator on a particular platform.

When planning your Reporting Services installation, decide how you want to set up your fact models and databases. The following guidelines can help you find the safest and most efficient methodology for your data and environment:

#### Databases:

• Consider whether the database you use for Sterling B2B Integrator is the database best suited to Reporting Services usage, as well. By default, Reporting Services will build the repository in the same database as Sterling B2B Integrator. Some databases may have restrictions, such as keyword or column restrictions, so bear these in mind when selecting a database to use. For example, manual updating of the table structure may be required for the Date field for custom fact models installed using DB2®, which does not accept NULL values.

#### Catalogs and Pools:

- If using multiple fact models that will have the same fact set names, you must use different database pools for each fact model.
- Even if the fact models will not use the same fact sets, other reasons, such as security, might make using separate database pools for each fact repository a better solution.

It is important to consider the database layout when designing your fact models; the parts of the fact model directly relate to the parts of the database, as follows:

- Database name = Name of fact repository
- Table name = Fact set name
- Column name = Fact name
- Max columns per table = Max facts in a table
- Max table row length = The total table row length

The system validates the size of the fact model during check-in against the maximum column size and table size for your database. These limits are defined in bi.properties and may be overridden via customer\_overrides.properties, if needed.

| Database             | Max Column Size Property   | Max Column Size<br>Limit (bytes) |
|----------------------|----------------------------|----------------------------------|
| DB2                  | maxStringColumnSize.db2    | 15900                            |
| Microsoft SQL Server | maxStringColumnSize.mssql  | 8000                             |
| MySQL                | maxStringColumnSize.mysql  | 21845                            |
| Oracle               | maxStringColumnSize.oracle | 4000                             |

| Database             | Max Row Size Property | Max Row Size Limit (bytes) |
|----------------------|-----------------------|----------------------------|
| DB2                  | MaxRowSize.db2        | 32677                      |
| Microsoft SQL Server | MaxRowSize.mssql      | 8060                       |
| MySQL                | MaxRowSize.mysql      | 2147483639                 |
| Oracle               | MaxRowSize.oracle     | 32678                      |

## Specifying a Different Database or Pool for Reporting Services

By default, Reporting Services uses the same database and pool for its fact repository as your Sterling B2B Integrator system uses for its database. However, if you are using multiple fact models that will contain the same fact set names, you must set up different database pools for each fact model/fact repository.

#### About this task

To use a different database pool:

#### **Procedure**

- 1. Open the customer\_overrides.properties file, which is located in the [install\_dir]/install/properties folder on your Sterling B2B Integrator system.
- 2. Add the following line, substituting the name of the pool to be used for the italicized example text:
  - bi.poolName=*mysamplePool*
- 3. Add a JDBC entry for the database pool you defined in step 2. For more information, refer to the documentation on adding JDBC pools.
- 4. Save the file.

**Note:** See *Sample Customer Overrides Properties File* for examples of entries to the customer\_overrides.properties file.

- 5. Open startlisteners.properties.in, which is located in the [install\_dir]/install/properties folder on your Sterling B2B Integrator system.
- 6. In the file, locate the ifdef statement for your environment. Add lines for each vendor jar file that you will use in the section for the ifdef statement. For example:

```
#:ifdef WINDOWS
VENDORJAR_DB=&JAR_JAVA_HOME;/jre/lib/ext/&JDBC_DRIVER;
#:else
VENDORJAR_DB=&JDBC_DRIVER;
setSystemProperty@java.io.tmpdir=&INSTALL_DIR;/tmp
#:endif
```

**Note:** You can choose any names for the entries, but each name must be unique. They do not have to share the same prefix (VENDORJAR\_DB, for example), but using this type of convention may make it easier to locate the entries in the file.

7. Save and make a backup copy of the file.

#### **CAUTION:**

If you apply a new patch or update, this file will be overwritten. Keep a backup copy so that you do not have to recreate all of your changes after a product update. You can add your changes to the new version of the startlisteners.properties.in file after running an update.

- 8. Install the jar files for each vendor using the install3rdParty script in the *install\_dir*]/install/bin folder.
- 9. In your fact model, add a Properties element. Under the Properties, add a Property child element. In the Name field, enter poolName. In the value field, enter the name of the pool that you referenced in the properties files. For example:

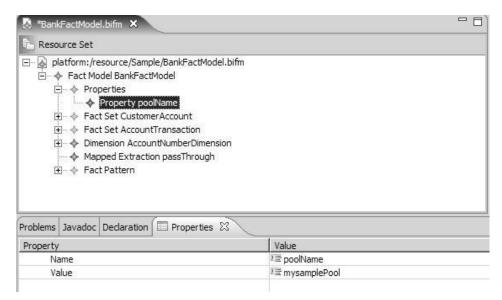

- 10. Validate the fact model (either validate just the new properties element, or validate the entire fact model from the root element), save it, and check in the fact model to Sterling B2B Integrator.
- 11. Run setupfiles.sh (UNIX) or setupfiles.cmd (Windows) to apply the properties changes.
- 12. Stop and restart Sterling B2B Integrator.
- 13. Restart the event listeners.

## How Reporting Services Determines Which Database Pool to Use

Reporting Services will use the default database pool used by Sterling B2B Integrator, unless you have specified a different pool name in another location. Reporting Services checks for and uses database pools in this order of precedence:

- 1. First, Reporting Services checks for a pool name specified in the fact model itself (as a Properties/Property element).
- 2. If no pool name is in the fact model, it checks for a pool name in the customer\_overrides.properties file (as an override value for bi.properties).

- 3. If no pool name is specified in either of the first two locations, it checks for and uses the pool name specified in the bi.properties file.
- 4. Last, if no pool name is specified in any of the first three locations, it will use the pool name specified in the jdbc.properties file.

## **Sample Customer Overrides Properties File**

The following example entries for a customer\_overrides.properties file show two pools specified for use with fact repositories.

**Note:** Only one pool can be specified as the Reporting Services pool (bi.poolName). Only reports for the fact repository that uses the Reporting Services pool can be scheduled; any others must be run manually.

In the example, italicized text indicates that this is an item which requires a value for your system.

```
bi.poolName=myPool
jdbcServiceCustomer.oraclePool.driver=oracle.jdbc.driver.OracleDriver
jdbcServiceCustomer.oraclePool.url=jdbc:oracle:thin:@myoracleserver:0000:mycatalog
jdbcServiceCustomer.oraclePool.user=userID
jdbcServiceCustomer.oraclePool.password=password
jdbcServiceCustomer.oraclePool.prop TCP.NODELAY=YES
jdbcServiceCustomer.oraclePool.maxconn=30
jdbcServiceCustomer.oraclePool.catalog=mycatalog
jdbcServiceCustomer.oraclePool.schema=myschema
jdbcServiceCustomer.oraclePool.type=remote
jdbcServiceCustomer.oraclePool.dbvendor=oracle
jdbcServiceCustomer.oraclePool.buffersize=500
jdbcServiceCustomer.oraclePool.maxsize=28
jdbcServiceCustomer.oraclePool.initsize=1
jdbcServiceCustomer.oraclePool.factory=
  com.<company.<server>.util.frame.jdbc.ConnectionFactory
idbcServiceCustomer.oraclePool.behaviour=2
jdbcServiceCustomer.oraclePool.waittime=1000
jdbcServiceCustomer.myPool.driver=com.mysql.jdbc.Driver
jdbcServiceCustomer.myPool.url=
   jdbc:mysql://myserver:00000/anothercatalog?useUnicode=true&characterEncoding=UTF-8
jdbcServiceCustomer.myPool.user=userID
jdbcServiceCustomer.myPool.password=password
jdbcServiceCustomer.myPool.maxconn=20
jdbcServiceCustomer.myPool.catalog=anothercatalog
jdbcServiceCustomer.myPool.dbvendor=mysql
jdbcServiceCustomer.myPool.buffersize=500
jdbcServiceCustomer.myPool.maxsize=28
jdbcServiceCustomer.myPool.initsize=1
jdbcServiceCustomer.myPool.factory=
   com.<company.<server>.util.frame.jdbc.ConnectionFactory
jdbcServiceCustomer.myPool.behaviour=2
jdbcServiceCustomer.myPool.waittime=1000
```

## **Reporting Services Security Considerations**

Before you begin using Reporting Services, decide who will have access to the Fact Model Editor and other Eclipse plug-ins, as well as to the other parts of the Sterling B2B Integrator: schema, report, service, map, and business processing functionality. Decide where the fact repository will be located.

## Modeling the Data for Reporting Services

In Reporting Services, defining your data is done using fact models and mapping. A fact model is a named, versioned Sterling B2B Integrator resource that contains facts, metadata about the facts, and measures, dimensions, and links for the data. All of the information that you ultimately have access to in reports is derived from the fact model. You use the Fact Model Editor to create fact models.

To get data into the fact model, the Fact Model Editor pulls facts directly from a datastream using a mapped or straight through extraction.

## Fact Models Included in Reporting Services

Reporting Services comes with three fully-operational fact models and report sets for Sterling B2B Integrator systems and operations data. You can check out the schemas for the fact models and open them in the Fact Model Editor in Eclipse. Do not change these fact models. If you want to make changes, it is strongly recommended that you copy the fact model and make changes to the copy. Changing the original system and operational fact models can cause unpredictable results.

The included fact models are:

- system.bifm Tracks system log information
- BIFactModel.bifm collects data from processed events.
- WFFactModel.bifm Tracks detailed information about business process events.

## **Example Bank Fact Model**

Although not installed with Reporting Services, the BankFactModel (BankFactModel.bifm) sample is available in the [Install\_dir]/install/bi/samples folder. This fact model is intended for informational purposes only.

## **Building a Fact Model**

#### About this task

Before you create the fact model, you must create an Eclipse project in which to store it.

**Note:** For fact models, it is recommended that you use the Eclipse Modeling Framework project type.

To create an Eclipse project and a fact model:

#### Procedure

- 1. Select File > New > Project.
- 2. On the New Project wizard, select the type of project you want to create: Eclipse Modeling Framework > Empty EMF Project.
- 3. Enter a name for the project and click Finish. You can now build the fact model.
- 4. In the Eclipse Package Explorer, select the project you just created.
- 5. Select File > New > Other > Reporting Services > Fact Model.

- 6. Enter a name for the fact model file. Use the default extension, .bifm. Click Finish.
- 7. Double-click the name of the fact model in the Package Explorer to open it in the Resource Set pane.
- 8. Select **Properties** from the tabs below the Resource Set pane.
- 9. Select the fact model line in the Resource Set pane and enter the name for the fact model in the Name property field in the Properties pane. This must be the same name that you entered in step 6 for the fact model filename (without the .bifm extension).

## **Defining a Fact Set**

#### About this task

In the fact model, right-click the fact model line in the Resource Set pane.

#### **Procedure**

- 1. Select New Child > Fact Set.
- 2. In the Properties pane, enter a name for the fact set. Add child elements to the fact set as needed. To add a child element, right-click the fact set and select New Child and then the type of element to create (Fact, Measure, Retention).

## **Defining a Dimension** About this task

Specifying dimensions for your fact model enable you to categorize your data. For example, you could create the dimension "time" and beneath this category, have levels for day, week, month, and year. Those levels can then be aggregated to define a hierarchical structure for the data - combining months into the yearly data, for example.

In the fact model, right-click the fact model line in the Resource Set pane.

#### **Procedure**

- 1. Select New Child > Dimension.
- 2. In the Properties pane, enter a name for the dimension.

Add only one hierarchy child element to the dimension. To add a hierarchy, right-click the dimension and select **New Child > Hierarchy**.

Each hierarchy can contain multiple level elements. To add a level element, right-click the hierarchy and select New Child > Level.

## Defining a Mapped Extraction About this task

Mapped extractions enable you to manipulate or translate data prior to using it in Reporting Services. Before you can define a mapped extraction, you must create the translation map to be used by the extract. Either before or after defining the mapped extraction, you must create a Mapped Extraction service configuration and a business process that will extract the data and put it in the repository.

In the fact model, right-click the fact model line in the Resource Set pane.

#### **Procedure**

- 1. Select New Child > Mapped Extraction.
- 2. In the Properties pane, enter a name for the mapped extraction.
- 3. Click the ellipsis (...) to the right of the Map Name field, which displays a map entry page.
- 4. Enter the name of the map to be used for this extraction and click Add. Repeat to add other maps, if necessary. Once you have added all maps, you can rearrange them using the Up and Down buttons.

**Note:** All maps added to a single mapped extraction must be of the same type - either XML or DB (database).

## **Defining a Fact Pattern**

#### About this task

The fact pattern is the primary fact set in a fact model, when using a star schema, or non-hierarchical fact model.

In the fact model, right-click the fact model line in the Resource Set pane.

#### **Procedure**

- 1. Select New Child > Fact Pattern.
- 2. There are no fields for the fact pattern itself; however, you must add one root fact set element to the fact pattern. You can optionally add a retention element. To add a root fact set, right-click the fact pattern and select New Child > Root Fact Set.

Each root fact set can contain one or more fact set ref elements. To add a fact set ref element, right-click the root fact set and select New Child > Fact Set Ref.

## **Defining Properties**

#### About this task

Use properties to specify a different database to be used for the fact repository.

In the fact model, right-click the fact model line in the Resource Set pane.

#### **Procedure**

- 1. Select **New Child > Properties**.
- 2. There are no fields for the Properties element itself; however, you must add at least one property element beneath it.

To add a property, right-click the fact pattern and select **New Child > Property**.

## Validating the Fact Model

#### About this task

You can manually validate the fact model or any individual components in the Fact Model Editor. The Fact Model Editor validation checks for well-formedness and does some datatype validation.

When you check in a fact model, report definition, or report format to Sterling B2B Integrator, it validates the structure and content of the of the component against the schema and does internal consistency checks.

When you make changes to the fact model, you should validate it at the root level.

#### **Procedure**

- To validate a single element, select the element and click Fact Model Editor >
   Validate from the drop down menus. You can validate elements at any level in
   the fact model. For example, you can select and validate a fact set and its child
   elements, or a fact itself.
- 2. To validate the entire fact model, select the root fact model element and click **Fact Model Editor > Validate** from the drop down menus.

If the selected element is valid, the message "Validation completed successfully" displays. If the selected element is not valid, an error message is displayed. Click Details to see more specific information about why validation failed.

## **Extracting Reporting Services Data**

Data extraction is selectively pulling information (based on your fact model) and using it to populate the Reporting Services fact repository. Once you have set up your fact model and checked it in, you are ready to set up data extraction.

There are two types of data extractions used: mapped extractions and straight through extractions.

## **Mapped Extraction**

A mapped extraction enables you to use a map to obtain data from a business process.

Using the Map Editor, create a map to specify what data to pull from the datastream and how to transform or translate the data. Add the Mapped Extraction service to the business process that you will use to collect the data. The translation engine then transforms or translates the data according to your map, and the converted data is moved to and stored in the fact repository.

If your data is already in the correct format for the fact repository (the schema format), you can use the "passThrough" option, which does no data translation. Using a mapped extraction element in the fact model, enter "passThrough" as the name of the mapped extraction and leave the Map Name field blank. Leave the output type at default.

Some considerations for mapped extractions are:

- A fact model can contain more than one mapped extraction element.
- A mapped extraction can refer to more than one map.
- A single mapped extraction can contain only maps of the same type, either XML or DB. To have a fact model use both XML and DB maps, create two separate mapped extraction elements, and include the XML maps in one and the DB maps in the other. It is currently recommended that you use XML mapped extractions, unless you have a great deal of expertise in creating and using databases in general, and creating and using database maps in the Map Editor.

• Transactionality across mapped extraction processing is only supported for XML maps, not for database maps. That is, if the system goes down during translation processing of an XML map or any other processing of the mapped extraction, no part of the extraction transaction gets committed—everything is rolled back and the event goes to an errorQueue.

## **Straight Through Extraction**

Data is already in the correct format for the data repository and is extracted and placed directly in the fact repository with no transformation or translation. Data is collected from process data using the Straight Through Extraction service in a business process. Identify the data you want by specifying the EventSchemaID in the service configuration in the GPM.

## **Mapped Extraction Setup Checklist**

Extracting data has many steps and separate processes. It is recommended that you follow the order of tasks shown in the following table when setting up a mapped extraction.

| Task                    | Description                                                                                                    |  |
|-------------------------|----------------------------------------------------------------------------------------------------|--|
| Create the fact model   | When creating your fact model, add the Mapped Extraction element.  Decide on a map name now, and add it to the Mapped Extraction element.  1. Enter the map name here, for reference later:  Map name:  2. Enter the Mapped Extraction element name here, for future reference (needed when creating the business process that will extract the data):  Mapped Extraction name: |  |
| Check in the fact model | Checking in the fact model creates an xsd file, which is the schema you will use to create the output format of your transformation map.                                                                                                    |  |
| Check out the xsd file  | Check out the default version of the xsd (you may have gone through multiple iterations of checking in the fact model and resetting the default each time). Ensure that the file is can be accessed by the Map Editor.                                                                                                    |  |
| Create a new map        |                                                                                                    |  |

| Task                                                | Description                                                                                                    |
|-----------------------------------------------------|----------------------------------------------------------------------------------------------------|
| Check in the map<br>to Sterling B2B<br>Integrator   | Once you have validated and compiled the map, check in both the source (.mxl) and compiled (.txo) versions to Sterling B2B Integrator.                                                                                                    |
| Test the map                                        | One way to test the map is to create a simple business process that contains just the Translation service. In the GPM, select the map to use for translation, and set the Output to Process Data parameter to <b>Yes</b> . This enables you to see the results of your translation right from the Business Process Execution Manager page.                                 |
|                                                     | By doing this, you can isolate and fix any translation issues prior to using the map as part of Reporting Services.                                                                                                    |
| Create a business process for                       | The business process that you create for data extraction must contain the Mapped Extraction service.                                                                                                    |
| Reporting<br>Services                               | Your final business process may be very complex, but for testing, create a business process that contains just the Mapped Extraction service. This enables you to verify that the data is being extracted to the fact repository correctly, and to view the reports. By limiting the number of steps in the business process, you can focus on the mapped extraction step. |
|                                                     | When you define the parameters for the Mapped Extraction service in the GPM:                                                                                                    |
|                                                     | • Type the name of the fact model (without the .bifm extension) in the Fact Model field.                                                                                                    |
|                                                     | Type the name of the mapped extraction element in the fact model (see the Create the Fact Model step)                                                                                                    |
|                                                     | <b>Note:</b> These fields are case-sensitive – ensure that the capitalization matches exactly the way the name appears in the Fact Model itself.                                                                                                    |
| Check in the business process                       | Once you have validated and saved the business process, check in the business process to Sterling B2B Integrator.                                                                                                    |
| Create sample input files                           | Create a sample input file in the correct format for the input side of your map, and ensure it is available to Sterling B2B Integrator.                                                                                                    |
| Execute the business process                        | Run the business process. On the Business Manager page, search for the business process using either the <b>Search</b> or <b>List</b> option. On the results page, click <b>Execution Manager</b> . On the Execution Manager page, click Execute. On the Execute page, type in or browse to the name of your sample input file, and click <b>Go!</b>                       |
| Check results by looking at reports                 | You can view your data by viewing the default summary and detail reports generated for each fact model. Go to <b>Operations &gt; Reports &gt;</b> and select <b>Create New Report Configuration</b> and click <b>Go!</b> Select the report you want from the list. The report names include the name of the associated fact model.                                         |
| If necessary,<br>make changes to<br>the fact model. | If the data was not extracted to the fact repository correctly, review the bizintell.log to see if any errors were logged when the mapped extraction ran. Also, verify that the event listeners are running.                                                                                                    |

## **Fact Model Components**

The following shows a fact model in the Reporting Services Fact Model Editor in Eclipse:

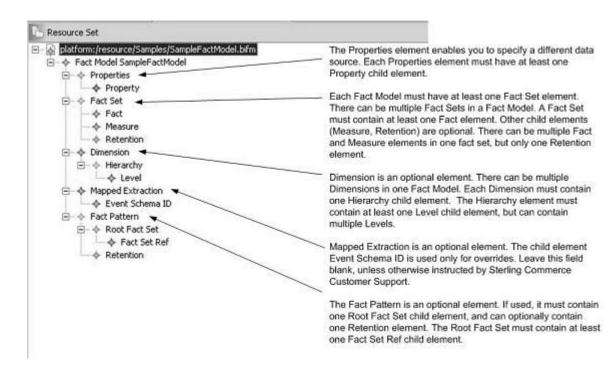

The following sections describe each element shown in the previous graphic:

#### **Properties**

Properties enable you to specify a different data source for your Reporting Services fact repository and can have the following child element:

| Field    | Description                                                                                          |
|----------|----------------------------------------------------------------------------------------------------|
| Property | Enter the name of the data source to be used instead of the default. Required if Properties is used. |

#### **Properties Child Element: Property**

The following table contains the fields that are included in a property element:

| Field | Description                                                                                            |
|-------|----------------------------------------------------------------------------------------------------|
| Name  | Enter a name to be associated with this property in the fact model and schemas. For example, poolName. |
| Value | Enter the database to be used for the fact repository for this fact model.                             |

## **Fact Set**

A *fact set* is a group of logically categorized facts. A fact set can have the following child elements:

| Field     | Description                                                                                                    |
|-----------|----------------------------------------------------------------------------------------------------|
| Fact      | A single piece of raw data. At least one fact per fact set is required. A fact is the most basic, granular element of a fact model. |
| Measure   | A numeric fact or result of a calculation.                                                                                          |
| Retention | Enables you to define the amount of time the data is kept in the repository.                                                        |

#### Fact Set Child Element: Fact

The following table contains the fields that are included in a fact element:

| Field      | Description                                                                                                    |
|------------|----------------------------------------------------------------------------------------------------|
| Label      | If you want to call this fact something other than the name in reports, enter a label. For example, the fact name is BookTitle" and you want to save space on the reports. Enter "Title," as a label for this fact, and the label will be displayed as the column heading for this field on reports instead of "BookTitle." Optional.                                                                                                    |
| Max Length | Default is 255. Valid values are 1-255. Used for string type only.                                                                                                    |
| Name       | This is the name that will be associated with the fact in the fact model and in the schemas created from it for reports, Mondrian cubes, and the fact model in Sterling B2B Integrator. Required. Alphanumeric. Any constraints on naming for your database apply to naming fact sets and facts. Also, the names cannot contain spaces or special characters except underscore and hyphen (unless prohibited by your database). You cannot use keywords as fact names. |
| Туре       | Select a type from the list:                                                                                                    |
|            | String – Alphanumeric. Default type                                                                                                    |
|            | Date – Format the date in the Report Editor                                                                                                    |
|            | • Timestamp – Format the timestamp in the Report Editor                                                                                                    |
|            | Integer – Positive or negative number or zero                                                                                                    |
|            | Long – Long Integer field                                                                                                    |
|            | • Float – Real number, single precision floating point For MySQL databases, a column type of FLOAT (19,6) [column size 19, decimal digits 6] is created.                                                                                                    |
|            | Double – Real number, double precision floating point                                                                                                    |
|            | • Boolean – Uses values of True and False.                                                                                                    |
| Unique     | Valid values are true and false. Defines whether there can be more than one occurrence of the fact name in the fact set. Default is false.                                                                                                    |

| Field   | Description                                  |
|---------|----------------------------------------------|
| NotNull | Simple boolean, defaults to false. Optional. |

## Fact Set Child Element: Measure

The following table contains the fields that are included in a measure element:

| Field     | Description                                                                                                    |
|-----------|----------------------------------------------------------------------------------------------------|
| Aggregate | You can have the Fact Model Editor perform the following operations on a fact within the same fact set:                                                                                                    |
|           | sum – For numeric data types only. Calculates the total of the facts.                                                                                                    |
|           | count – For all data types. Counts total number of facts.                                                                                                    |
|           | • min – For numeric data types only. Returns the minimum value included in the facts.                                                                                                    |
|           | • max – For numeric data types only. Returns the minimum value included in the facts.                                                                                                    |
|           | avg – Reserved for future use.                                                                                                    |
|           | To use the Measure to aggregate data from one fact, select one of the aggregate types, then type the Fact name in the Fact Name field. Type a representative name for this measure in the Name field, such as "SumBooks."  Note: The fact used must be part of the same Fact Set as the measure. Sum, Count, Min, Max, Average. |
|           | Optional.                                                                                                    |
| Fact Name | Enter the name of the fact to use.                                                                                                    |
| Name      | Enter a name to describe this measure, for example, "CountWidgets."                                                                                                    |

#### Fact Set Child Element: Retention

The following table contains the fields that are included in a retention element:

| Field      | Description                                                                                                    |
|------------|----------------------------------------------------------------------------------------------------|
| Cascade    | Deprecated. Leave at default.                                                                                                    |
| Days       | Enter the number of days to retain the information in this fact set in the repository. Optional. Valid values are 0-2,147,483,648.   |
| Hours      | Enter the number of hours to retain the information in this fact set in the repository. Optional. Valid values are 0-2,147,483,648.  |
| Months     | Enter the number of months to retain the information in this fact set in the repository. Optional. Valid values are 0-2,147,483,648. |
| Purge Time | Enter the time to start the purge in hours, minutes and seconds (24 hour clock).                                                     |
| Weeks      | Enter the number of weeks to retain the information in this fact set in the repository. Optional. Valid values are 0-2,147,483,648.  |
| Years      | Enter the number of years to retain the information in this fact set in the repository. Optional. Valid values are 0-2,147,483,648.  |

#### **Dimension**

A dimension is a collection of data of the same type. Examples of dimensions are:

- Time (Year, Month, Day, or Hour, Minute, Second)
- Corporate structure (Division, Department, Functional Group; Sales Region, Sales Team, Salesperson)
- Location (Country, State, City, Street)

A dimension must have a hierarchy child element.

| Field     | Description                                                                                                    |
|-----------|----------------------------------------------------------------------------------------------------|
| Hierarchy | Standard tree view (parent with one or many children) organization for positions in a dimension. Required if Dimension is used. Hierarchies can have level child elements.                 |
| Level     | Describes the hierarchical structure of the dimension. Arrange in increasing levels of granularity. For example, a Time dimension and hierarchy might have the following levels:  • Yearly |
|           | <ul><li>Monthly</li><li>Weekly</li></ul>                                                                                                    |
|           | Required if Dimension and Hierarchy are used.                                                                                                    |

### **Dimension Child Element: Hierarchy**

The following table contains the fields that are included in a hierarchy element:

| Field  | Description                                                                                                    |
|--------|----------------------------------------------------------------------------------------------------|
| HasAll | Leave at default. Used by Mondrian schema.                                                                                                    |
| Name   | This is the name that will be associated with the hierarchy in the fact model and in the schemas created from it for reports, Mondrian cubes, and the fact model in Sterling B2B Integrator. Cannot contain spaces or special characters except hyphen and underscore. Required. |

#### Hierarchy Child Element: Level

The following table contains the fields that are included in a level element:

| Field         | Description                                                               |
|---------------|---------------------------------------------------------------------------|
| Expression    | Leave at default. Reserved for future use.                                |
| Fact Path     | Enter the path to the fact defined by this level in the format:           |
|               | fact set/fact                                                             |
| Unique Member | Whether this is unique. Valid values are true and false. Default is true. |

### **Mapped Extraction**

A mapped extraction enables you to use a map to obtain data from a business process. You can specify one or more maps to use for each mapped extraction. If a mapped extraction uses multiple maps, the maps must all be the same type: either

any-to-XML or any-to-JDBC. You cannot use both types in one mapped extraction. However, a fact model can have more than one mapped extraction, so different map types can be used as parts of different mapped extractions.

| Field       | Description                                                                                                    |
|-------------|----------------------------------------------------------------------------------------------------|
| Map Name    | Click the ellipsis (). On the window that is displayed, enter the name of a map to be used for this mapped extraction in the Value field. Click Add to move the map to the list on the right. Add any additional maps, then use the Up and Down buttons to put the maps into the correct order. The map to be used first should be at the top of the list; the map to be used last at the end of the list.  Note: If using the passThrough option, leave this field blank. |
| Name        | Enter a unique name for this mapped extraction. You will enter this name as a parameter for the Mapped Extract service when creating the business process.  If your data is already in the correct format for the fact repository, you                                                                                                    |
|             | can enter passThrough.  Note: The .xsd file created for the fact model by Sterling B2B Integrator represents the correct format.                                                                                                    |
| Output Type | Select an option:  If mapping to JDBC or using passThrough, select DB (default)  If mapping to XML, select XML                                                                                                    |

#### Mapped Extraction Child Element: Event Schema ID

A Mapped Extraction can have the following child element:

| Field              | Description                                                                                                    |
|--------------------|----------------------------------------------------------------------------------------------------|
| Event Schema<br>ID | Identifies the event that invokes a mapped extraction. This field is automatically assigned by Sterling B2B Integrator when the fact model is checked in, and should be left blank in the fact model. Currently, this is for internal use only. |

#### **Fact Pattern**

A fact pattern is a description of the logical construct for a fact set. A fact pattern is limited to a single parent fact that may have multiple children.

The fact pattern element itself has no fields.

The fact pattern is optional and can have the following child elements:

| Field         | Description                                                                                              |
|---------------|----------------------------------------------------------------------------------------------------|
| Retention     | Time to store fact pattern data in the repository before purging.                                        |
| Root Fact Set | The fact set that is the primary information that ties all other information in the fact model together. |

#### Fact Pattern Child Element: Root Fact Set

The following table contains the fields that are included in a root fact set element:

| Field    | Description                                                            |
|----------|------------------------------------------------------------------------|
| Key Fact | Links the parent fact set to the child fact set.                       |
| Path     | Enter the path to the root fact set. Required if fact pattern is used. |

#### Root Fact Set Child Element: Fact Set Ref

The following table contains the field that is included in a fact set ref element:

| Field | Description                                                     |
|-------|-----------------------------------------------------------------|
| Path  | Enter the fact set associated with this fact set ref. Required. |

#### Fact Pattern Child Element: Retention

The following table contains the fields that are included in a retention element for a fact pattern:

| Field      | Description                                                                                                    |
|------------|----------------------------------------------------------------------------------------------------|
| Cascade    | Deprecated. Leave at default.                                                                                                    |
| Days       | Enter the number of days to retain the information in this fact set in the repository. Optional. Valid values are 0-2,147,483,648.   |
| Hours      | Enter the number of hours to retain the information in this fact set in the repository. Optional. Valid values are 0-2,147,483,648.  |
| Months     | Enter the number of months to retain the information in this fact set in the repository. Optional. Valid values are 0-2,147,483,648. |
| Purge Time | Enter the time to start the purge in hours, minutes and seconds (24 hour clock).                                                     |
| Weeks      | Enter the number of weeks to retain the information in this fact set in the repository. Optional. Valid values are 0-2,147,483,648.  |
| Years      | Enter the number of years to retain the information in this fact set in the repository. Optional. Valid values are 0-2,147,483,648.  |

#### **Fact Model Naming Considerations**

Because the fact set name ultimately becomes the name of a table in the fact repository, and the default fact repository is Sterling B2B Integrator database, it is possible to create fact set names that are not supported in Sterling B2B Integrator. For example:

- Giving a fact set a name that happens to be the same as a Sterling B2B Integrator table adds extra columns to the table. This can destroy the Sterling B2B Integrator system's ability to run.
- Naming a fact set the same as one of the columns in the database table causes data to start persisting in the table, causing issues in Sterling B2B Integrator.

Do not use table names as fact set names. You can check the database repository to verify which names are used, however this is not a fail-safe method, because future Sterling B2B Integrator patches might collide with your fact sets. Therefore, best practice is to have a separate Reporting Services repository outside of the Sterling B2B Integrator database. A separate fact repository enables you to name fact sets as you please.

## **Reporting Services Resources**

There are several Sterling B2B Integrator resources associated with Reporting Services. They can be divided into two types: versioned and transient. It is important to understand how each type is handled in the Sterling B2B Integrator, and how changing some resources and checking them back into Sterling B2B Integrator will impact the fact repository and reporting.

- Versioned resources fact models, report definitions, report formats

  Each time you check in the resource, the system treats it as a new object. A versioned resource has the following characteristics:
  - Multiple copies of the resource can be saved in the system with the same
  - There is a default version of the resource. For Reporting Services, this is the last version checked in. However, you can manually select a different version to be the default.
  - The date and time for each version of the resource is recorded.
  - Each version of the resource is kept in the database.
     Whenever you check in a fact model, there is a cascading effect that creates new versions of the rest of the resources.

Note: A default report format is supplied with Reporting Services.

 Transient resources - Report.xml, language properties files, report properties file, Mondrian schema

This type of resource These are not versioned. They are regenerated each time a fact model, report definition, or report format is checked in. Each resource type is described in the following list:

- Report.xml contains information about all reports accessed through the Reporting wizard.
- Language properties files used to define screens. Unless needed for localization, do not edit these files.
- Report properties file This file is stored on the file system.
- Mondrian schema (.mond) This schema can be exported and used with JPivot or other tools to generate a Mondrian cube.

## Importing and Exporting Reporting Services Resources

For Reporting Services, when importing or exporting resources, you must manually select the fact model and its associated report definitions and any custom report formats or report configurations. Report definitions, report formats, and report configurations are not automatically bundled with a selected fact model for import or export – you must manually select each file to be imported or exported. When importing a fact model and its associated report files, you must import them in the following order to avoid any possibility of having autogenerated resources overwrite your imported files:

- 1. Fact model
- 2. Report formats
- 3. Customized report definitions
- 4. Customized report configurations

## Checking In a Fact Model

Once you have completed your fact model in the Fact Model Editor, you must check in the fact model to Sterling B2B Integrator. Checking in a fact model creates schemas for the default detail and summary reports, and Mondrian cube schema. These are the keys to viewing your data.

Note: The first time you check in a fact model, it also creates a fact repository for the fact model.

## Checking in a Fact Model for the First Time

#### **Procedure**

- 1. From the Sterling B2B Integrator interface, select **Deployment > Schemas**.
- 2. Select Check in new XML Schema or DTD.
- 3. Enter the path and fact model filename, or browse to the file.
- 4. Enter check in comments, and click **Next**.
- 5. The default is the name of the fact model file.
- 6. Select a schema type (in this case, select Reporting Services Fact Model). Click Next, then Finish.

**Note:** The first time you check in a new fact model, the check in process may take a few minutes.

## **Editing a Fact Model**

#### About this task

You edit fact models in the Fact Model Editor Eclipse plug-in. Before doing so, you must check out the fact model from Sterling B2B Integrator.

#### **Procedure**

- 1. From the Sterling B2B Integrator interface, select **Deployment > Schemas**.
- 2. In the List pane, under By Schema Type, select Fact Model.
- 3. On the results page, click **Source Manager** next to the fact model to be checked
- 4. On the Source Manager page, click check out next to the desired version of the fact model.
- 5. Type or browse to the path on your system where the fact model should be saved.

## Checking in an Edited Fact Model

#### **Procedure**

- 1. From the Sterling B2B Integrator interface, select **Deployment > Schemas**.
- 2. In the List pane, under By Schema Type, select **Fact Model**.
- 3. On the results page, click **Source Manager** next to the fact model to be checked
- 4. On the Source Manager page, click Go! next to check in a new version of this
- 5. Type or browse to the file on your system and click **OK**.
- 6. On the Set Default Version page, select the new version as the default.
- 7. On the Confirm page, click **Finish**.

8. Stop and restart the BI listener JVM. You must do this after checking in an updated version of a fact model. For information on stopping and restarting the listeners see the topic, "Additional Information for Testing Reporting Services Listeners."

## Checking in an Updated Fact Model

#### **Procedure**

- 1. From the Sterling B2B Integrator interface, select **Deployment > Schemas**.
- 2. In the List pane, under "by Schema Type," select Fact Model and click Go!.
- 3. On the Schema Management page, click source manager next to the fact model to be checked in.
- 4. On the Schema Source Manager page, click Go! next to "Check in a new version of this schema."
- 5. On the Select Schema page, type or browse to the file on your system and click Next.
- 6. On the Set Default Version page, select the updated version as the default and click Next.
- 7. On the Confirm page, click **Finish**.
- 8. Stop and restart the BI listener JVM. You must do this after checking in an updated version of a fact model. For information on stopping and restarting the listeners see the topic, "Additional Information for Testing Reporting Services Listeners."

## Changing the Default Version of a Resource **Procedure**

- 1. From the Sterling B2B Integrator interface, select **Deployment > Schemas**.
- 2. In the List pane, under **By Schema Type**, select the type of resource: Fact Model, Report Definition or Report Format.
- 3. On the results page, click **Version Manager** next to the desired resource.
- 4. On the Version Manager page, in the Default column, select the desired version of the resource and click Save.

## How Editing the Fact Model Impacts the Fact Repository

When you check in a new version of a fact model, it causes changes to the structure of the Fact Repository.

- Properties changes: Only make changes to properties when instructed by Customer Support.
- Dimension changes: Causes grouping changes.
- Facts
  - Changing a fact name: In the fact repository, each fact is a column. If you change a fact name in the fact model, a new column with the new name is generated when you check in the revised fact model. The old column (under the old fact name) is preserved for reporting and tracking purposes.

You must manually migrate any data from the old fact column to the new column. See your database vendor's query tools documentation for information on using queries to migrate data.

**Important:** Reports based on the older version of the fact model *may* still run; however, because not all resources associated with a fact model are versioned, the report wizard will not display order lists correctly and can display fields

- that were added to the fact model after this report version was created. It is recommended that you do not run or rely on reports based on older versions of the fact model.
- Deleting a Fact: There is no change to the fact repository, because the old column for the fact is preserved, regardless. However, reporting resources are impacted by deleting a fact.
  - To work around the impact, you can change the name of the fact set; however, this also has implications. See the bullet about *Fact Set Changes*.
- Data Type: You can change a data type to a like data type; for example, one numeric type to another.
- Fact length: You can increase a fact length but cannot decrease it, to avoid loss of data through truncation.
- Fact Patterns and Links: The only impact to the fact repository is that it is reindexed. The old indexes are preserved as well as the new.
- Fact Set Changes
  - Changing a fact set name: The fact set name is the table name, so changing
    the name of a fact set will force creation of a new table. Any data that was in
    the original name table will not be transferred or migrated by Reporting
    Services or Sterling B2B Integrator. You would have to manually migrate all
    data.
  - Duplicate fact set names: Be careful that if you are using multiple fact models
    that you do not use the same fact set names within each. If you need to do
    so, you can configure separate database pools for each fact model, which will
    mean that each has its own fact repository.
  - Deleting a fact set: The table remains in the fact repository for that fact set but no further data is added to it after the BI Listener JVM is restarted.

## Impact to Reporting When Fact Model is Changed

Report resources are changed by edits to the fact model.

- Resources are generated on fact model, report definition, or report format check in.
- Deleting a fact: The Report Configuration wizard pages and reports will no longer contain those fields.
- Adding a fact: The new field is added to the Report Configuration wizard pages. The Report Configuration wizard pages will always reflect the most recent version of a report definition. So it is possible that older report definitions may not display correctly in the Report Configuration wizard. One workaround is to give the fact set that contains the additional fact a new name. This generates a new report definition with its own Report Configuration wizard pages.
- Label changes: If you change a label in the fact model, the report wizard will display the new labels.

**Note:** There is a setting in the bi.properties file that tells Sterling B2B Integrator to create a backup for the report.xml, report properties and language properties files. The backups are generated each time you check in one of the versioned resources. All of the backup files are preserved on the file system with the extensions bak.1, bak.2, etc. Use the customer\_overrides.properties file to set the property value.

## Importing and Exporting Reporting Services Resources

For Reporting Services, when importing or exporting resources, you must manually select the fact model and its associated report definitions and any custom report formats or report configurations. Report definitions, report formats, and report configurations are not automatically bundled with a selected fact model for import or export – you must manually select each file to be imported or exported. When importing a fact model and its associated report files, you must import them in the following order to avoid any possibility of having autogenerated resources overwrite your imported files:

- 1. Fact model
- 2. Report formats
- 3. Customized report definitions
- 4. Customized report configurations

## **How Changes to a Fact Model Impact Reports**

Report resources are changed by edits to the fact model.

- Resources are generated on fact model, report definition, or report format check in.
- Deleting a fact: The Report Configuration wizard pages and reports will no longer contain those fields.
- Adding a fact: The new field is added to the Report Configuration wizard pages.
  The Report Configuration wizard pages will always reflect the most recent
  version of a report definition. So it is possible that older report definitions may
  not display correctly in the Report Configuration wizard. One workaround is to
  give the fact set that contains the additional fact a new name. This generates a
  new report definition with its own Report Configuration wizard pages.
- Label changes: If you change a label in the fact model, the report wizard will display the new labels.

**Note:** There is a setting in the bi.properties file that tells Sterling B2B Integrator to create a backup for the report.xml, report properties and language properties files. The backups are generated each time you check in one of the versioned resources. All of the backup files are preserved on the file system with the extensions bak.1, bak.2, etc. Use the customer\_overrides.properties file to set the property value.

## **Viewing Your Reporting Services Data**

There are three tasks that must be performed to view data: Reporting Services, t

- Creating the schemas for the fact model and its components (done by checking in the fact model to Sterling B2B Integrator)
- Editing and creating reports (done after you view the default reports)
- Viewing reports or using the Mondrian cube to view data (done in JPivot outside of Sterling B2B Integrator)

## **Default Reports**

Once you in the fact model, you have access to the default details reports that were automatically created for the fact model (and summary reports for measures, if used). have checked

When the fact model is checked in, Sterling B2B Integrator creates detail and summary reports for each set of linked fact sets within a fact model. It also creates detail and summary reports for each fact set that is not linked to any other fact set. These reports are accessible through **Operations** > **Reports** in the Admin UI of Sterling B2B Integrator. See the Reporting documentation for detailed information about the reports.

## Reports for Fact Models Included with Sterling B2B Integrator

The following reports are generated for the fact models installed with Sterling B2B Integrator:

| Fact Model       | Default Reports Generated for the Fact Model                                   |
|------------------|--------------------------------------------------------------------------------|
| BIFactModel.bifm | BIFactModelDetail_PROCESSEDEVENTS                                              |
| system.bifm      | System Log Detail Report                                                       |
| WFFactModel.bifm | WFFactModelDetail_CnxtCachWarn Report, WFFact Model Detail<br>Supplied Reports |

## Creating, Editing, and Formatting Reporting Services Reports

Once you have checked in a fact model, you can view the autogenerated reports and note any changes that you want to make. See Reporting for information on viewing reports.

You can check out report definitions in Sterling B2B Integrator and open them in the Report Editor and edit them there. You can eliminate unwanted fields and groups from the report. You can change the order of filter fields. The order determines the default detail order list on the Report Configuration UI for a detail report.

## **Default Reports**

#### About this task

Reporting Services provides a detail report that includes each fact and a group report for each dimension in the fact model.

**Note:** The report definition filename and the Name attribute within the report definition must be the same. If you save the report definition under a different filename, you must also search the report definition and change all instances of the Name attribute; otherwise, you will receive errors when you check in the report definition to Sterling B2B Integrator. The easier way to create new reports from a report definition is to use the Report wizard in Sterling B2B Integrator.

The default reports contain the following values and sections:

- Query The system includes one query for each fact when creating the default report template.
- Primary Key Optional. Subset of fields in the query that uniquely identifies a record.
- Group by One report definition is created for each level in the fact model.

To edit your default reports, check out the report definitions and open them in the Reporting Services Report editor.

#### **Procedure**

- 1. Once you have checked out a report definition from Sterling B2B Integrator, you must copy it into the Report Editor. After saving the report file to a location on your hard drive, open the Report Editor in Eclipse.
- 2. Create a new project, or ensure that the existing project you want to use for this report definition is listed in the Package Explorer in Eclipse.
- 3. Drag and drop the report from its location on your hard drive to the Package Explorer in Eclipse.

**Note:** The report definition filename and the Name attribute within the report definition must be the same. If you save the report definition under a different filename, you must also search the report definition and change all instances of the Name attribute; otherwise, you will receive errors when you check in the report definition to Sterling B2B Integrator. The easier way to create new reports from a report definition is to use the Report wizard. See Reports for information about using the Report wizard.

## **Default Report Content**

The default reports contain the following values and sections:

- Query The system includes one query for each fact when creating the default report template.
- Primary Key Optional. Subset of fields in the query that uniquely identifies a record.
- Group by One report definition is created for each level in the fact model.

# Parts of a Report Definition

The following figure shows the three sections of a report definition:

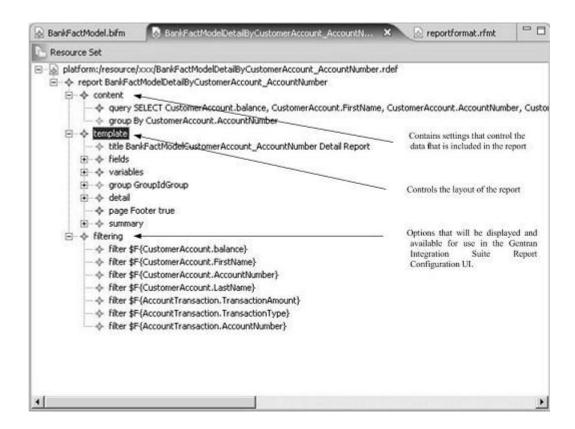

### Content

These are the query options, which include one for each fact. The types of queries are:

- Primary Key. Optional. Subset of fields in the query that uniquely identifies a record.
- Group by. One report section is created for each of the levels in the fact model.

# Template

The following table describes the template options that can be changed:

| Option                             | Description                                                                                                    |  |  |  |
|------------------------------------|----------------------------------------------------------------------------------------------------|--|--|--|
| Title                              | Text field for title. This includes two subfields:                                                                                                    |  |  |  |
|                                    | Title label – appears on the report                                                                                                    |  |  |  |
|                                    | Value – designates the variable or field                                                                                                    |  |  |  |
| Field                              | One field is created for each fact in the fact model.                                                                                                    |  |  |  |
| Variable                           | Created when there are measures in the fact model. If there is a Groupby in the content, then two variables are created for each measure in the fact model; one variable is for the group result and another variable for the entire report summary. When there are no groups, then, for each measure, only the entire report variable is created. |  |  |  |
| Group                              | Groups determine the "Report By" options available in the Reporting UI, and the sections in the report. Groups contain the following attributes:                                                                                                    |  |  |  |
|                                    | GroupID – Select true to display GroupID in the page footer.                                                                                                    |  |  |  |
|                                    | • Within GroupID, there is a text field that contains a Title label and Value. The Value is a Java expression composed of fields/variables. Fields and variables would be wrapped by \$F() and \$V(), respectively.                                                                                                    |  |  |  |
| Group Footer                       | This creates the group summary section of the report.                                                                                                    |  |  |  |
|                                    | It contains the following:                                                                                                    |  |  |  |
|                                    | Text field for group footer, which contains a Title label and Value.  The value is a Java expression composed of fields/variables. Fields and variables would be wrapped by \$F() and \$V(), respectively.                                                                                                    |  |  |  |
|                                    | • Line                                                                                                    |  |  |  |
|                                    | Rectangle                                                                                                    |  |  |  |
| Page Footer                        | Takes value or true or false. If true, shows page numbers on report in the right footer section.                                                                                                    |  |  |  |
| Detail                             | One created for each fact. Determines what will display in the detailed report that is automatically generated.                                                                                                    |  |  |  |
| Summary                            | Shows an aggregated summary for all dimensions (groups). Options are the same as Group property options.                                                                                                    |  |  |  |
| Configure UI                       | By default, the system creates a filter option for every fact.                                                                                                    |  |  |  |
| report wizard<br>filtering options | • Control – type of UI control that should appear in the wizard for selecting filters. For example, for a text string, this would be a combo list box (select form drop down list), and for a numeric field it would be a text control (allows you to enter a string).                                                                             |  |  |  |
|                                    | • Fields. One is created for each fact.                                                                                                    |  |  |  |
|                                    | • Label. This is the text string that will appear as the label on this element (row header) on the report.                                                                                                    |  |  |  |
|                                    | <b>Note:</b> The order of filter fields in the definition determines the detail order list on the UI for a detail report.                                                                                                    |  |  |  |

# **Customizing the Appearance of Reporting Services Reports**

You can create additional report formats by using the Reporting Services Format Editor in Eclipse. A default format is installed with Reporting Services. It is

recommended that you do not change the original format, but you can create other "default" formats from it and change the formats and settings in those.

**Note:** To apply a different format to a report, you must edit the entry for the report in the bi.properties file.

## **Editing a Report Format**

Examples of options you can specify are colors, fonts, spacing, or page layout for a specific report format.

Report format properties are based on the default report format. Any changes made override the defaults. Edits can be made to any of these properties without affecting the defaults for the others. To make changes that can be used on many reports, you can create a different default report format that can be referenced by more than one report.

Changes can be made to the following properties:

- Line
  - Align
  - Back color
  - Height
  - Width
  - X
  - Y
- Rectangle
  - Backcolor
  - Forecolor
  - Height
  - Position type
  - Width
  - X
  - Y
- Text Field Values, Label Title
  - Align
  - Back Color
  - Font Color
  - Font Size
  - Height
  - Value
  - Width
  - X
  - Y
- Title
  - Rectangle
  - Value
- Report
  - Base type

- Base type label. Used in UI as the base label for Report Configurations when a new one is created, for example.
- Name
- Query String
  - Query statement string used for the report
- Template
  - Bottom margin
  - Date pattern
  - Generate fields
  - Generate group ID
  - Left margin
  - Orientation
  - 011011111111111
  - Page height
  - Page width
  - Right margin
  - Top margin

## **Reporting Services Best Practices**

#### **Databases**

• Before you begin using Reporting Services, decide where your fact repository should reside. As a best practice, it should not be in the same database as your Sterling B2B Integrator database. Here are some issues to consider when deciding which database to use for your Reporting Services fact repository: What type of usage will the fact repository have? Will there be continuous, high volumes of data being extracted and stored to the fact repository, or will it be sporadic? Are there certain times of the day that will have high volume and others that will be slower? Will the data flow for Reporting Services impact the day-to-day operations of Sterling B2B Integrator by using resources from the same pool?

Plan your fact model with your selected database in mind. Ensure that you allow for any database restrictions on field or column width in the database you will use. For example, some versions of DB2 have a maximum column name size of 18 characters. So for DB2, if your fact names have more than 18 characters, the fact names will be truncated when the columns are created.

• Do your initial Reporting Services configurations and testing on a test system, then move the final version of your fact models, report definitions, and report formats to a production system.

## **Eclipse Plug-ins**

- Create a single workspace for each fact model and its associated reports and custom report formats. This will make it easier to keep track of which reports are associated with the fact model when in Eclipse.
- Customize the Eclipse perspective to display the Reporting Services and MESA Developer Studio plug-in options on the menus.

#### **Fact Models**

There may be several ways to design one particular fact model, but experiment to find the best way to construct the fact model for your needs. Think about how you want to see the data once it is compiled and design the fact model to achieve those results.

- Include only the data that you need in a fact model.
- Ensure that the structure of the fact model will collect data in a way that enables you to get the reports you want.

## **Using Default Reports as Templates**

Before creating any new report definitions, review the autogenerated, default report definitions to see if they meet your needs. Instead of creating brand new report definitions, edit the existing ones in the Report Editor to suit your needs. You can also customize the default reports by applying different filters and saving them as new report configurations.

## **Editing Default Reports**

In Eclipse, you should always edit the default reports to remove unwanted fields and groups. When default report definitions are created, they include all possible groupings by default (one group per level in the fact model). You can then save them as new report definitions (or as new versions of the default report definitions).

Make copies of your report definitions and do any customization of the report definitions on these copies. Once you have the report definitions finalized, you can create and save any report configurations that you need based on the copies.

### Maps/Data Extraction

Set up your mapped extractions to use XML whenever possible, rather than having the data extracted using JDBC. Using XML may be quicker: when using XML, have the Map Editor use the XML schema for your fact model to create the output side of your map automatically.

#### **Data Retention**

Set data retention for the fact repository by creating retention items in the fact model for the fact sets and fact patterns. The default is 60 days.

#### **Testing**

The Reporting Services log, BizIntell.log, can provide useful troubleshooting and debugging information while testing your Reporting Services installation. Turn the logging level to **On** for BizIntell.log while testing. To get to the log settings, go to **Operations > System > Logs**, go to the Reporting Services pane, and click the Edit icon.

# **Reporting Services Frequently Asked Questions**

Can I Use Reporting Services to Generate Mondrian Cubes?

For each fact model that is checked into Sterling B2B Integrator, a Mondrian cube schema is created. You can export and use this with tools such as JPivot.

#### Is Clustering Supported by Reporting Services?

Sterling B2B Integrator clustering is supported as follows: each cluster node would have its own JMS provider instance and Reporting Services JVM. These would not speak to one another: all Reporting Services events and communication between Reporting Services and JMS queue and Sterling B2B Integrator JVM are local (that is, within the same node).

# **Reporting Services Checklist**

Use the following checklist to help you plan your Reporting Services implementation. It is recommended that you follow the sequence shown in the table for these tasks.

| Process                                                                                                    | Description                                                                                                    |  |  |
|----------------------------------------------------------------------------------------------------|----------------------------------------------------------------------------------------------------|--|--|
| Phase 1 – Planning                                                                                                    | What business information do you want to see?                                                                                                    |  |  |
|                                                                                                    | • What business processes and services are needed to extract the selected information from the datastream?                                                                                                    |  |  |
|                                                                                                    | <ul> <li>Does any of your data need to be translated or converted<br/>before it goes to the repository?</li> </ul>                                                                                                 |  |  |
|                                                                                                    | What type of database will be used for the fact repository?                                                                                                    |  |  |
| Phase 2 – Installation                                                                                                    |                                                                                                    |  |  |
| Install Sterling B2B<br>Integrator                                                                                                    | You must install Sterling B2B Integrator first.                                                                                                    |  |  |
| Install MESA Developer<br>Studio and Reporting<br>Services                                                                                                    | Reporting Services requires the MESA Developer Studio plug for Eclipse. MESA Developer Studio is licensed and purchased separately. Contact IBM Customer Support for more information.                             |  |  |
| Phase 3 – Define and Ex                                                                                                    | ctract Data                                                                                                    |  |  |
| change with each iteration                                                                                                    | ase are iterative, although the order or number of steps may on. It is recommended that you wait to customize your reports at your fact model is correct, and that the autogenerated reports that you want to see. |  |  |
| Plan and create a fact model and define the data  You create the fact model in the Reporting Services Fact M Editor in Eclipse. How you structure the fact model determined to the data how you will ultimately be able to view your data. Once have created the fact model, use it to define all of the data. |                                                                                                    |  |  |

relationships necessary.

be used in a single business).

If there is data that must be translated or transformed in some

functions. Check the maps in to Sterling B2B Integrator and test them. In the fact model, add one or more mapped extraction components for the maps (depending on whether the maps will

way, create maps in the Map Editor to perform the necessary

To populate the Reporting Services fact repository, you must create new business processes or edit existing business processes in Sterling B2B Integrator to extract the data.

Check in the business processes and test them.

Translate, transform or

convert data to another

Set up data extraction

format

| Process                                                     | Description                                                                                                    |  |  |  |
|-------------------------------------------------------------|----------------------------------------------------------------------------------------------------|--|--|--|
| Create reports, fact<br>model schema and<br>Mondrian schema | Checking in your fact model to Sterling B2B Integrator creates a basic set of reports, a schema for a Mondrian cube, and the fact model schema.                                                                                                    |  |  |  |
| Edit/debug the fact model                                   | To edit a fact model, check it out of Sterling B2B Integrator and save the file to the workspace folder for this project on your computer. Open the file in the Fact Model Editor in Eclipse.                                                                                                    |  |  |  |
| Update reports and schemas with changes                     | After making changes to the fact model, you must check in the fact model again. When you check in the fact model, all associated files (reports, report formats, Mondrian schemas) are regenerated and reflect the updates to the fact model.  If you need to go back to an earlier version of one or more files, bak files are created and stored on the file system. |  |  |  |
| View your business data                                     | View reports for your fact model. Ensure that they include the correct data, and that the data is presented as you need it.                                                                                                    |  |  |  |
| Phase 4 – Edit Existing Ro                                  | eports and Create New Reports                                                                                                    |  |  |  |
|                                                             | all the iterations necessary of the preceding processes, you are reports or create new ones.                                                                                                    |  |  |  |
| Edit reports and report formats                             | To edit the reports or the report formats, check out the report or format file and save it to the workspace folder for this project on your computer. Open the file in the Report Editor or Format Editor in Eclipse. You can also create custom reports and report formats using the editors.                                                                         |  |  |  |
| Update reports and report formats                           | After changing a report or report format, check in the file. This creates a new version of the report or format.                                                                                                    |  |  |  |

## **Notices**

This information was developed for products and services offered in the U.S.A.

IBM may not offer the products, services, or features discussed in this document in other countries. Consult your local IBM representative for information on the products and services currently available in your area. Any reference to an IBM product, program, or service is not intended to state or imply that only that IBM product, program, or service may be used. Any functionally equivalent product, program, or service that does not infringe any IBM intellectual property right may be used instead. However, it is the user's responsibility to evaluate and verify the operation of any non-IBM product, program, or service.

IBM may have patents or pending patent applications covering subject matter described in this document. The furnishing of this document does not grant you any license to these patents. You can send license inquiries, in writing, to:

IBM Director of Licensing

IBM Corporation

North Castle Drive

Armonk, NY 10504-1785

U.S.A.

For license inquiries regarding double-byte character set (DBCS) information, contact the IBM Intellectual Property Department in your country or send inquiries, in writing, to:

Intellectual Property Licensing

Legal and Intellectual Property Law

IBM Japan Ltd.

19-21, Nihonbashi-Hakozakicho, Chuo-ku

Tokyo 103-8510, Japan

The following paragraph does not apply to the United Kingdom or any other country where such provisions are inconsistent with local law: INTERNATIONAL BUSINESS MACHINES CORPORATION PROVIDES THIS PUBLICATION "AS IS" WITHOUT WARRANTY OF ANY KIND, EITHER EXPRESS OR IMPLIED, INCLUDING, BUT NOT LIMITED TO, THE IMPLIED WARRANTIES OF NON-INFRINGEMENT, MERCHANTABILITY OR FITNESS FOR A PARTICULAR PURPOSE. Some states do not allow disclaimer of express or implied warranties in certain transactions, therefore, this statement may not apply to you.

This information could include technical inaccuracies or typographical errors. Changes are periodically made to the information herein; these changes will be incorporated in new editions of the publication. IBM may make improvements and/or changes in the product(s) and/or the program(s) described in this publication at any time without notice.

Any references in this information to non-IBM Web sites are provided for convenience only and do not in any manner serve as an endorsement of those Web sites. The materials at those Web sites are not part of the materials for this IBM product and use of those Web sites is at your own risk.

IBM may use or distribute any of the information you supply in any way it believes appropriate without incurring any obligation to you.

Licensees of this program who wish to have information about it for the purpose of enabling: (i) the exchange of information between independently created programs and other programs (including this one) and (ii) the mutual use of the information which has been exchanged, should contact:

IBM Corporation

J46A/G4

555 Bailey Avenue

San Jose, CA 95141-1003

U.S.A.

Such information may be available, subject to appropriate terms and conditions, including in some cases, payment of a fee.

The licensed program described in this document and all licensed material available for it are provided by IBM under terms of the IBM Customer Agreement, IBM International Program License Agreement or any equivalent agreement between us.

Any performance data contained herein was determined in a controlled environment. Therefore, the results obtained in other operating environments may vary significantly. Some measurements may have been made on development-level systems and there is no guarantee that these measurements will be the same on generally available systems. Furthermore, some measurements may have been estimated through extrapolation. Actual results may vary. Users of this document should verify the applicable data for their specific environment.

Information concerning non-IBM products was obtained from the suppliers of those products, their published announcements or other publicly available sources. IBM has not tested those products and cannot confirm the accuracy of performance, compatibility or any other claims related to non-IBM products. Questions on the capabilities of non-IBM products should be addressed to the suppliers of those products.

All statements regarding IBM's future direction or intent are subject to change or withdrawal without notice, and represent goals and objectives only.

All IBM prices shown are IBM's suggested retail prices, are current and are subject to change without notice. Dealer prices may vary.

This information is for planning purposes only. The information herein is subject to change before the products described become available.

This information contains examples of data and reports used in daily business operations. To illustrate them as completely as possible, the examples include the names of individuals, companies, brands, and products. All of these names are fictitious and any similarity to the names and addresses used by an actual business enterprise is entirely coincidental.

#### COPYRIGHT LICENSE:

This information contains sample application programs in source language, which illustrate programming techniques on various operating platforms. You may copy, modify, and distribute these sample programs in any form without payment to IBM, for the purposes of developing, using, marketing or distributing application programs conforming to the application programming interface for the operating platform for which the sample programs are written. These examples have not been thoroughly tested under all conditions. IBM, therefore, cannot guarantee or imply reliability, serviceability, or function of these programs. The sample programs are provided "AS IS", without warranty of any kind. IBM shall not be liable for any damages arising out of your use of the sample programs.

Each copy or any portion of these sample programs or any derivative work, must include a copyright notice as follows:

© IBM 2015. Portions of this code are derived from IBM Corp. Sample Programs. © Copyright IBM Corp. 2015.

If you are viewing this information softcopy, the photographs and color illustrations may not appear.

#### **Trademarks**

IBM, the IBM logo, and ibm.com<sup>®</sup> are trademarks or registered trademarks of International Business Machines Corp., registered in many jurisdictions worldwide. Other product and service names might be trademarks of IBM or other companies. A current list of IBM trademarks is available on the Web at "Copyright and trademark information" at http://www.ibm.com/legal/copytrade.shtml.

Adobe, the Adobe logo, PostScript, and the PostScript logo are either registered trademarks or trademarks of Adobe Systems Incorporated in the United States, and/or other countries.

IT Infrastructure Library is a registered trademark of the Central Computer and Telecommunications Agency which is now part of the Office of Government Commerce.

Intel, Intel logo, Intel Inside, Intel Inside logo, Intel Centrino, Intel Centrino logo, Celeron, Intel Xeon, Intel SpeedStep, Itanium, and Pentium are trademarks or registered trademarks of Intel Corporation or its subsidiaries in the United States and other countries.

Linux is a registered trademark of Linus Torvalds in the United States, other countries, or both.

Microsoft, Windows, Windows NT, and the Windows logo are trademarks of Microsoft Corporation in the United States, other countries, or both.

ITIL is a registered trademark, and a registered community trademark of the Office of Government Commerce, and is registered in the U.S. Patent and Trademark Office.

UNIX is a registered trademark of The Open Group in the United States and other countries.

Java and all Java-based trademarks and logos are trademarks or registered trademarks of Oracle and/or its affiliates.

Cell Broadband Engine is a trademark of Sony Computer Entertainment, Inc. in the United States, other countries, or both and is used under license therefrom.

Linear Tape-Open, LTO, the LTO Logo, Ultrium and the Ultrium Logo are trademarks of HP, IBM Corp. and Quantum in the U.S. and other countries.

Connect Control Center®, Connect:Direct®, Connect:Enterprise®, Gentran®, Gentran®:Basic®, Gentran:Control®, Gentran:Director®, Gentran:Plus®, Gentran:Realtime<sup>®</sup>, Gentran:Server<sup>®</sup>, Gentran:Viewpoint<sup>®</sup>, Sterling Commerce<sup>™</sup>, Sterling Information Broker®, and Sterling Integrator® are trademarks or registered trademarks of Sterling Commerce®, Inc., an IBM Company.

Other company, product, and service names may be trademarks or service marks of others.

# Index

| C clustering support 37 creating report formats 19, 33                                                                                                    | mapped extraction (continued) defined 22 field descriptions 22 measure field descriptions 21                                                                                                    |
|----------------------------------------------------------------------------------------------------|----------------------------------------------------------------------------------------------------|
| D                                                                                                    | Mondrian cube 29<br>Mondrian cube schema 37                                                                                                    |
| data visualization 29 default reports 29 dimension 22 creating in fact model 14 hierarchy field descriptions 22 level field descriptions 22                                                                                                    | N naming fact models 24                                                                                                    |
| Eclipse project 13 Eclipse, accessing Reporting Services 2                                                                                                    | project in Eclipse 13 properties creating in fact model 15 field descriptions 19                                                                                                    |
| fact field descriptions 20 fact model building 13 check in through UI 26 components 19 creating an Eclipse project 13 naming considerations 24 fact model check-in 26 fact pattern creating in fact model 15 defined 23 field descriptions 23 retention field descriptions 24 root fact set field descriptions 23 fact repository 2 fact set creating in fact model 14 field descriptions 20 fact set ref field descriptions 24 fact, defined 4 | Report Editor creating and editing reports 30 Report Format Editor 33 Reporting Services clustering support 37 configuring 35, 37 creating a fact model 13 dimension 14 fact model components 19 fact pattern 15 fact set 14 installing 35, 37 mapped extraction 14 properties 15 security considerations 12 reports creating and editing 30 default 29 retention field descriptions 21, 24 role based security 12 root fact set field descriptions 23 |
| H hierarchy level field descriptions 22 hierarchy field descriptions 22                                                                                                    | <b>S</b> security in Reporting Services 12                                                                                                    |
| L<br>level<br>field descriptions 22                                                                                                    | <b>V</b> viewing data and results 29                                                                                                    |
| Νπ                                                                                                    |                                                                                                    |

# M

mapped extraction creating in fact model 14

# IBM

Product Number:

Printed in USA